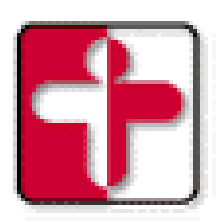

Cambridge Health Alliance

## **PRESENTS**

# **CHALINK**

## **FIRST ACCESS**

## **July 27, 2012**

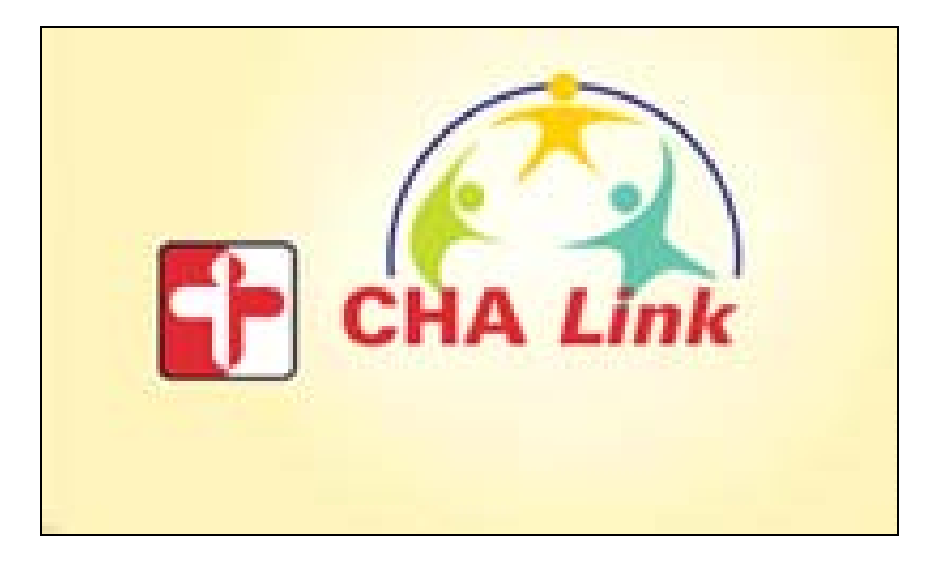

## **TABLE OF CONTENTS**

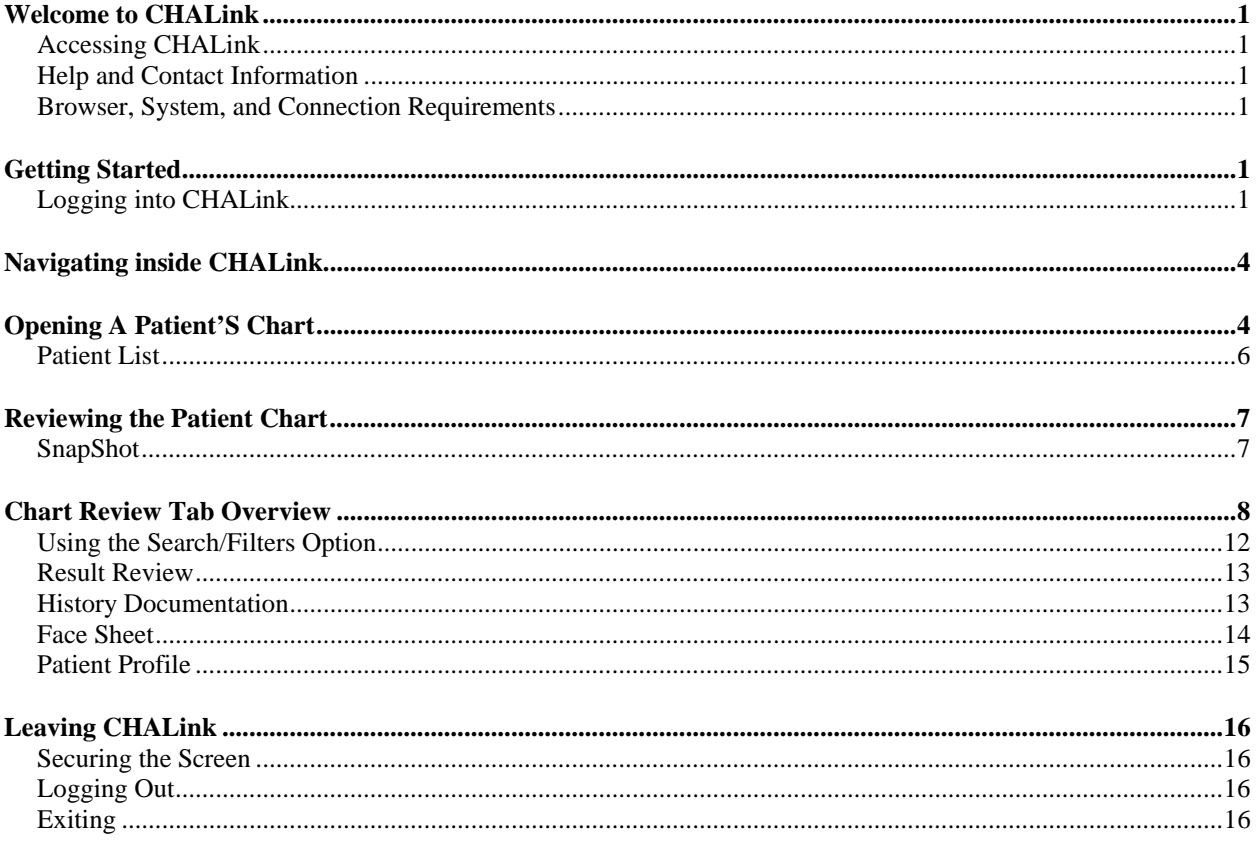

## **WELCOME TO CHALINK**

CHALink is a Cambridge Health Alliance tool that provides CHA Affiliated Providers a real-time Web access to view patient information.

This User Guide provides an introductory tour of CHALink explaining the browser requirements, how to log in and how to navigate through the various pages to view patient data.

## **Accessing CHALink**

#### **Help and Contact Information**

For help using an activity, click  $\boxed{2}$  on the Web page.

- Any problems with a password or login, please call the CHA Helpdesk at 617-665- 2468.
- For all other issues, please send an email message to Chalinkhelp@challiance.org.

#### **Browser, System, and Connection Requirements**

To access CHALink one of the following browsers must be used:

- Microsoft Internet Explorer 6.0 through 7.0 (for Microsoft Windows platforms).
- Mozilla Firefox 2.0 and 3.0 (for Microsoft Windows platforms).
- Mozilla 2.0 only for Mac OS X platforms.

A minimum screen resolution of 1024x768 pixels is required.

A high-speed Internet connection is recommended to achieve the best system speed and performance but dial-up internet connection will work.

Java must be enabled to display graphs and scanned images.

## **GETTING STARTED**

#### **Logging into CHALink from**

- 1. Open a Web browser and access the following URL: https://chalink.challiance.org/Affiliatelink
	- Enter the user ID received in the User ID field and the temporary password into the Password field.
- 2. Or Open the following URL: http://www.challiance.org
	- Select For Providers on the top right corner
	- Select CHAlink on left menu
	- Enter the user ID received in the User ID field and the temporary password into the Password field.

#### Logging form CHA PC

G

- 1. Use genetic Login and the CHAlink screen will be defaulted
- UserName: CHAScreen
- Password: CS0110sc

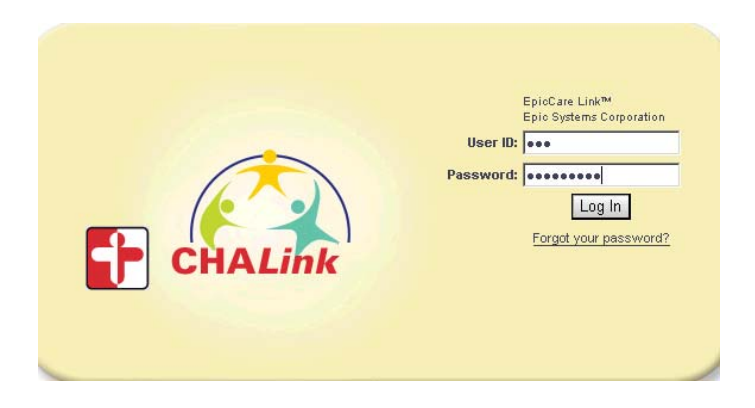

3. A Change Password screen will appear, enter the temporary password given into the Old Password field. Then enter a new password into the New Password and Re-enter new fields.

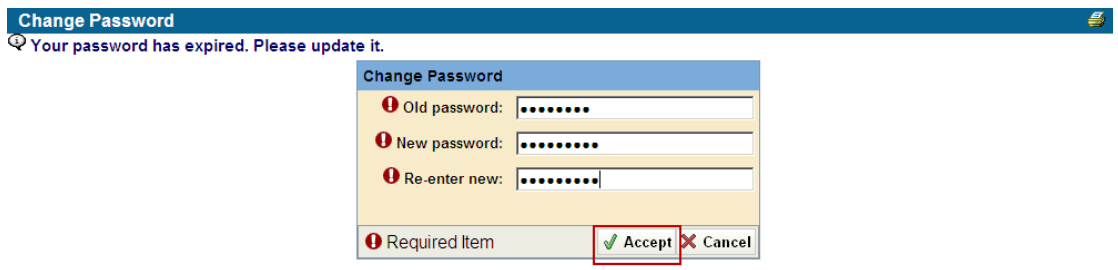

**NOTE:** CHA requires passwords to meet the following criteria:

- a. Have at least 7 characters
- b. Include numbers and letters
- c. Have at least 1 special character (e.g. @)
- d. Passwords expire every 90 days
- 4. Click **Accept** when done. A message will appear when the password has been successfully changed.
- 5. After the initial password reset comes the Terms and Conditions of Use agreement for using CHALink. Please read and click **Accept** when done.
- 6. The screen below will appear, note how the department will default in as **CMR External**. Just click the **Accept** button to proceed.

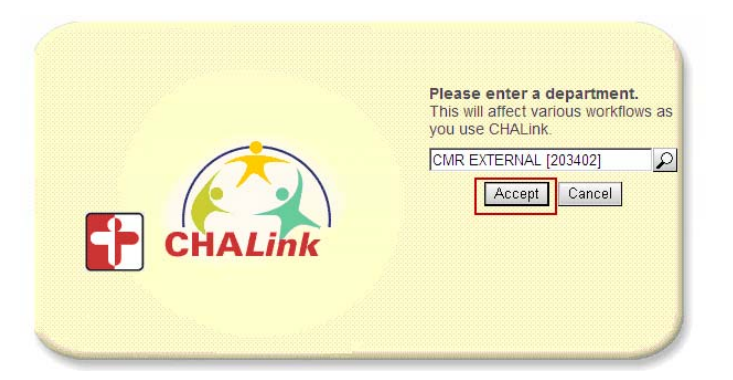

## **NAVIGATING INSIDE CHALINK**

When first logged into CHALink, two sets of navigation tools appear at the top of the page. These options will always be present when navigating through CHALink.

- **1. Action Options**: Used to perform basic tasks such as selecting a patient or logging out.
- **2. Navigation Tabs**: Used to navigate to different activities in CHALink.

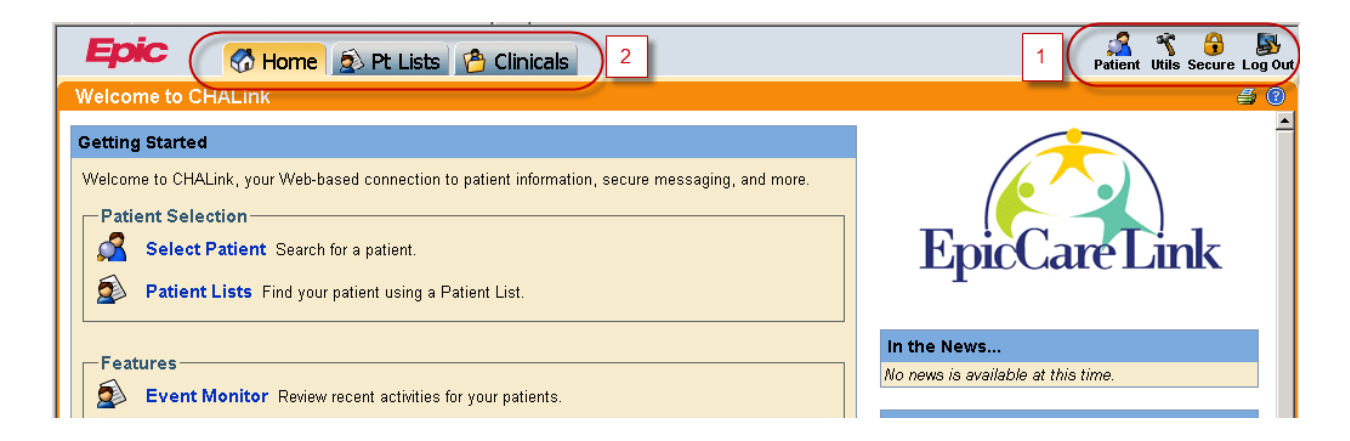

## **OPENING A PATIENT'S CHART**

To open a patient's chart do one of the following:

- a. Click on the **Clincals** tab From the Navigation **The Clinicals** Tabs.
- b. Select Patient **icon** at the top right of the screen

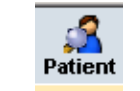

c. Click **Select Patient** on Patient Selection section

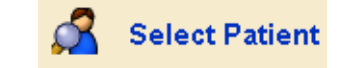

Home **D** Pt Lists **B** Clinicals re Log Ou **Welcome to CHALink Getting Started** Welcome to CHALink, your Web-based connection to patient information, secure messaging, and more. **Patient Selection** Ø. Select Patient Search for a patient. O Patient Lists Find your patient using a Patient List.

.

The Patient Lookup screen now appears.

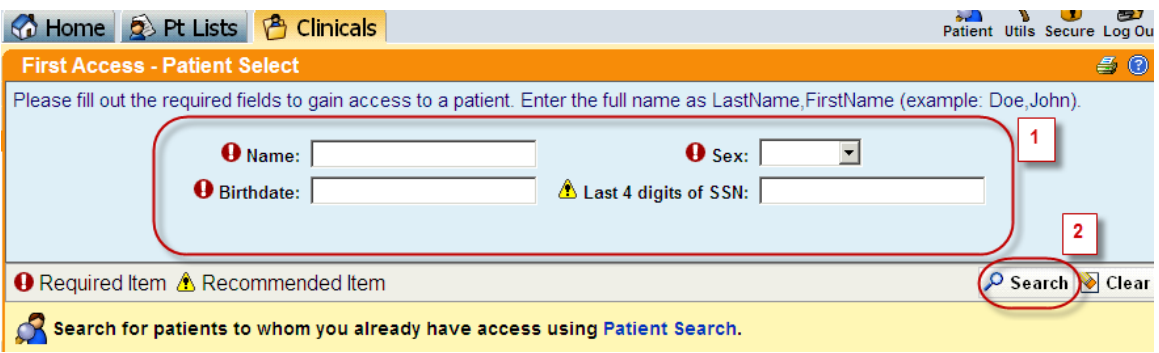

1. Enter the required identifying information, which is the patient's **Name (***Last ,First )***, Sex**, and **Birthdate**, in the appropriate fields.

2. Click **Search**. If there is a match patient will display on Search

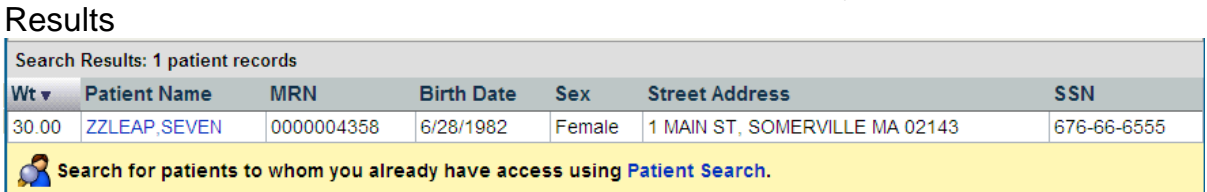

- 3. Confirm Medical Records Number.
- 4. Select the chart Icon or Patients name to access the chart.
- 5. Click Accept on the Patient Select Confirmation report.

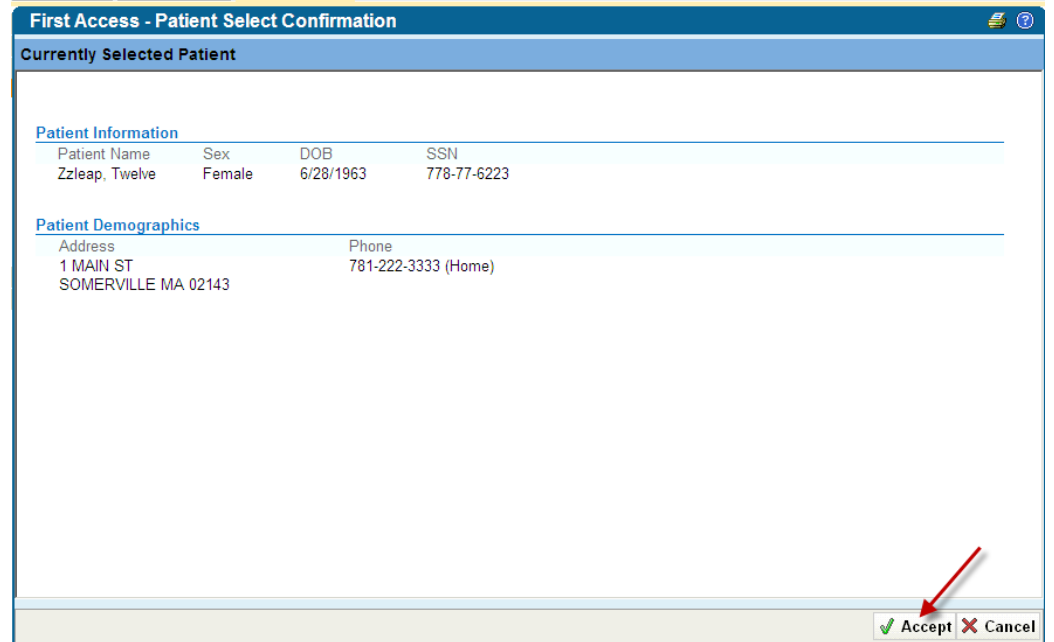

#### **Patient List**

Patients can be accessed for 7 days after your initial access through **Pt Lists**

![](_page_7_Picture_28.jpeg)

## **REVIEWING THE PATIENT CHART**

#### **SnapShot**

The **SnapShot** activity provides at-a-glance information about a patient's current medications, problem list items, allergies, immunizations, and health maintenance topics.

- 1. Click on **Clinical Review**, and then choose the **Snapshot** option.
- 2. The SnapShot activity opens.

![](_page_8_Picture_7.jpeg)

3. To see more details about a specific item, click once on the item (i.e. problem list diagnosis, medication name, immunization date, etc.). For example, if the user wants to see more details on a medication, that user would click once on the medication's name.

## **CHART REVIEW TAB OVERVIEW**

To view Current Admission information use **Chart Review** tab. All Reports for current admission will appear, including flow sheets (PT/OT) and All Orders report.

The Chart Review activity is comprised of 12 categorized tabs, including: Encounters, Labs, Imaging, Procedures, Cardio/Pulm/Neuro, Other Orders, Meds, Episodes, Letters, Notes, Media (Scanned/Imported Items), and Misc Reports.

Each tab contains specific contacts that fall under that particular category.

Encounters | Labs | Imaging | Procedures | Cardio/Pulm/Neuro | Other | Meds | Episodes | Letters | Notes | Media | Misc Reports

#### **Encounters**

Displays a list of all the patient's encounters within CHA: ER visits, OT/PT notes, Admission, and orders only visits.

Click on a specific encounter's date hyperlink to open a Visit Report that details

Sort encounters by clicking on any of the column headers.

![](_page_9_Picture_11.jpeg)

#### **Labs**

Displays the patient's laboratory history. Orders appear based on the following hierarchy: collection date and time, result date and time, release date and time (for future and standing orders), order date and time, and encounter date.

![](_page_10_Picture_72.jpeg)

While on the **Laboratory** tab:

• Click on a specific test's Date/Time hyperlink to open a Lab Report that details order information including the ordering provider, patient information, related appointment information, the status of the result, and the results of the components tested.

• Select more than one lab test to review by placing checkmarks in the first column of the test listings. Next, click on the **Start Review** button to open a Lab Report containing information from all of the highlighted encounters.

• Search for a specific test by selecting an option from the **Search by** drop-down Menu.

• Sort tests by clicking on one of the column headers.

#### **Meds**

Displays the patient's medication history and opens with the Current Medications Only option pre-selected.

![](_page_11_Picture_89.jpeg)

While on the **Medications** tab:

• Click on a specific medication's Date hyperlink to open a Medications Report that details order information including the ordering provider, sig, related appointment information, and associated diagnosis.

• Select more than one medication to review by placing checkmarks in the first column of the medication listings. Next, click the **Start Review** button to open a report containing information from all of the highlighted medications.

• View all medications, current and historical, by deselecting the **Current Medications**  button.

• Search for a specific medication by selecting an option from the **Search by** dropdown menu.

• Sort medications by clicking on one of the column headers.

![](_page_11_Picture_11.jpeg)

![](_page_11_Picture_90.jpeg)

Below are descriptions of the remaining Chart Review tabs. All of these tabs have the same sorting and searching options as the three detailed above. The information that appears under these tabs is available in greater detail by clicking on an item's link to open a report.

**Imaging** – Displays the patient's imaging history in prioritized date format

**Procedures** – Displays a list of procedures the patient has received

**Cardio/Pulm/Neuro** – Displays the patient's EKG, EEG, EMG, PFT, Sleep Test, and Stress Test history

**Other Orders** – Displays referrals, supplies, and immunizations ordered

**Episodes** – Displays any episodes of care for an ongoing condition, (i.e. prenatal care)

**Letters** – Displays all letters written for the patient by CHA providers.

**Notes/Trans** – Displays progress notes and transcribed items

**Media** – Displays scanned or imported documents

**Misc Reports** – Common reports that the patient may request, for example an immunization history report, a school and camp form, etc.

**NOTE**: To close a report in the Chart Review activity, click on the **Back** button that is available at the very bottom right of the report:

**← Back** 

**DO NOT** click on the **Back** button located on the Main Menu of the Web Browser.

#### **Using the Search/Filters Option**

Most of the tabs in the Chart Review activity have the Search/Filter feature. To conduct a search:

1. Select an item to search for from the **Search by**: drop-down menu.

![](_page_13_Picture_5.jpeg)

2. The screen refreshes and displays a listing of the items that fall under the category selected from the **Search by** drop-down menu. For example if a user is on the Encounters tab and selects a search option of Dx/Impressions, when the screen refreshes it displays a listing of all of the Diagnoses used during the patient's encounters.

![](_page_13_Picture_132.jpeg)

- 3. Select one or more items on this list to narrow or filter the items on the Chart Review tab by placing checkmarks in the boxes next to the names of the selected Search option.
- 4. Click the **Select** button to filter.
- 5. The screen refreshes and opens back to the Chart Review activity.
- 6. The contacts on the tab are now filtered and pre-selected based on the items the user selected on the previous screen.
- 7. The user can further narrow or filter down the remaining contacts by choosing another item from the **Search by** drop-down menu.
- 8. To open the report for the checked items, click on the **Start Review** button. Deselect any unwanted items by removing the checkmark.
- 9. Click on the **Clear All Filters** button to un-filter the items appearing under the tab.
- 8. Search for a specific test using the **Select a component** field.
- 9. Click on the  $\overline{H}$  to open (expand) a branch of the tree, or the  $\overline{H}$  to close (collapse).

NOTE: Abnormal results are indicated with red exclamation point (!)

#### **Result Review**

The **Results Review** activity is a powerful tool used to review lab results and procedures. Users have the ability to view new, abnormal or flagged results for a specified time period. Users can display results in a variety of formats such as flowsheet, line or bar graphs.

#### **History Documentation**

CHALink's Histories submenu shows information such as: Social History, Chronic Problems, Obstetrics History, Family History, Surgical History and Medical History.

- 1. Click on **Clinical Review**, and then choose **Histories** option.
- 2. The **Histories** activity opens.
- 3. Scroll to view the histories data.

![](_page_14_Picture_14.jpeg)

#### **Face Sheet**

CHALink's Face Sheet feature is a quick and easy way for the user to view a great deal of information about the patient in one large report. The Face Sheet submenu option is a report that displays, among other things, Patient OT/PT notes

- 1. Click on **Clinical Review**, and then choose the **Face Sheet** option.
- *2.* The **Face Sheet** activity opens.

![](_page_15_Picture_54.jpeg)

#### **Patient Profile**

CHALink users can view demographic information, including: the patient's name, social security number, address, emergency contact(s), and employer while in the **Demographics** section of the **Patient Profile** activity.

1. Click on the **Patient Profile** activity button to view the patient's **Demographics.** 

![](_page_16_Picture_73.jpeg)

**NOTE: Insurance might not be accurate. Please use insurance information provided during referral call.** 

**For Med/Surg patients if any questions regarding insurance or demographics please call Case Management office 617-665-1532** 

The information that appears in this section is not interactive. Users cannot click on any piece of this section to get an expanded view. The information that is listed here is updated based on the information that is obtained at the time of patient registration and during an office visit or telephone encounter.

## **LEAVING CHALINK**

#### **Securing the Screen**

The Secure Screen function allows the user to "lock" the workstation while keeping all activities open. This prevents unauthorized users from viewing, accessing or entering any information in a patient's record.

To secure an open CHALink session,

click on the **Secure** activity button located in the upper most right hand side of the

![](_page_17_Picture_7.jpeg)

screen. When secured, a workstation displays a secured screen. To regain access, enter a valid password and click on the **Resume** button.

#### **Logging Out**

Logging out of CHALink closes all activities and loaded patients and allows the user to exit CHALink. This option, however, does not close the CHALink. It brings the user back to the Login window where access to CHALink is unavailable until a user re-enters a valid user ID and password.

![](_page_17_Picture_11.jpeg)

To log out of CHALink, click on the **button**.

To log in again, enter a valid UserID and Password and click on the **Log In** button.

#### **Exiting**

Before exiting CHALink, click the **Log Out** button and then select **File> Close** or click the  $\boxed{\times}$  in the upper, right corner of the browser's window.